# **BAB VI HASIL DAN PEMBAHASAN**

### **4.1. Implementasi Sistem**

Bab ini akan menjelaskan tentang pembuatan program aplikasi pencarian lokasi showroom dengan memberikan contoh tampilan *form*. Implementasi merupakan tahap dimana sistem siap dioperasikan pada tahap sebenarnya, sehingga akan diketahui apakah sistem yang akan dibuat benar-benar dapat menghasilkan tujuan yang diinginkan. Dibawah ini adalah tampilan sistem yang telah dibuat yaitu:

### **4.1.1. Menu Data Showroom**

Menu data showroom adalah menu untuk menampilkan daftar nama bengkel dan informasi showroom. Dapat dilihat pada gambar 4.1:

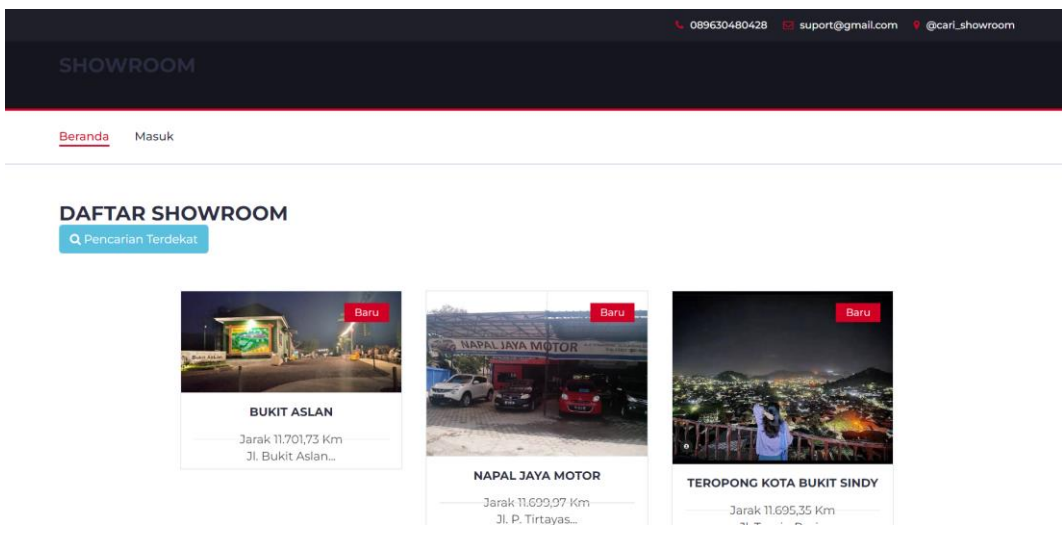

**Gambar 4. 1 Data Showroom**

### **4.1.2. Hak Akses Admin**

### **A. Login**

Menu login digunakan untuk masuk kedalam menu utama. Terdapat inputan username dan password. Tombol login digunakan untuk masuk kedalam menu utama, dan tombol batal digunakan untuk membatalkan penginputan. Dapat dilihat pada gambar 4.2:

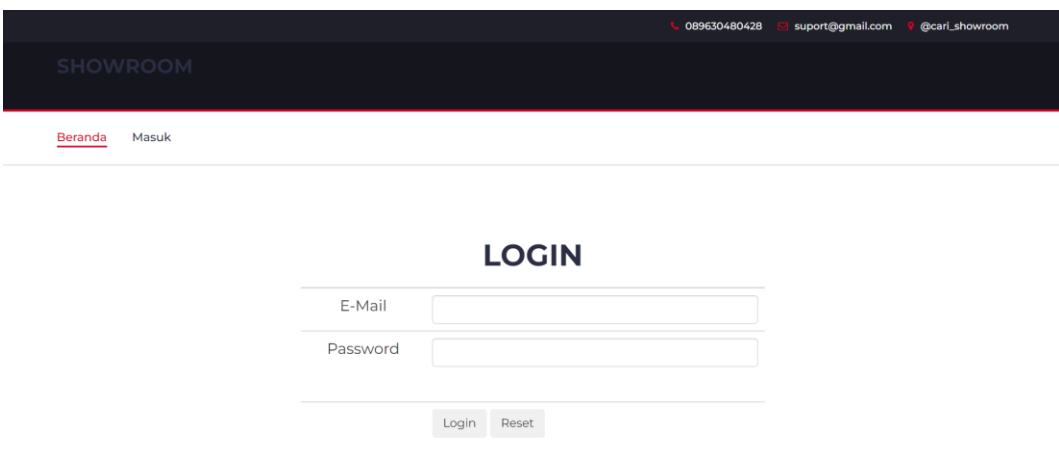

**Gambar 4. 2 Menu Login**

## **B. Menu Utama Admin**

Menu utama admin adalah tampilan yang akan diakses oleh admin, dapat dilihat pada gambar 4.3:

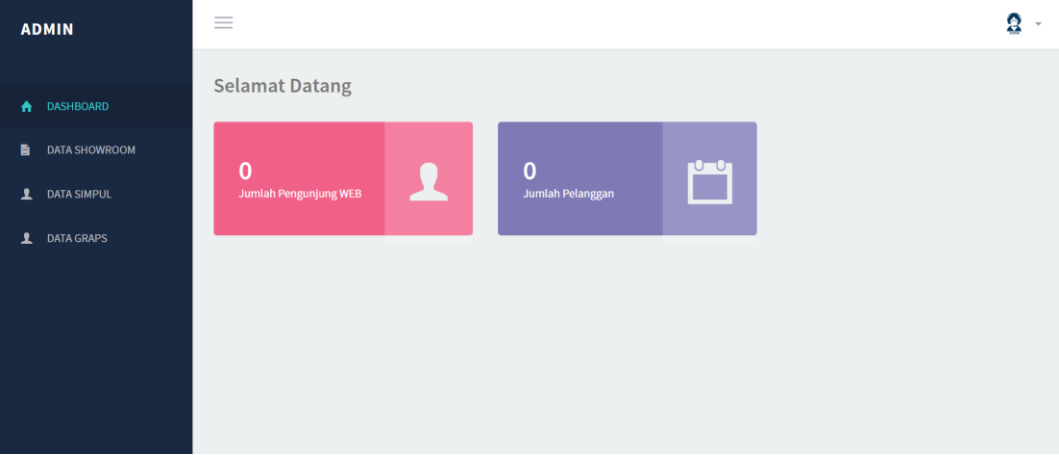

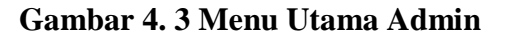

## **C. Menu Data Showroom**

Menu showroom adalah tampilan yang digunakan untuk melakukan penginputan data showroom, dapat dilihat pada gambar 4.4:

| <b>ADMIN</b>              | $\equiv$                                            |                              |                                                                                                    |                 |                 | Q                          |
|---------------------------|-----------------------------------------------------|------------------------------|----------------------------------------------------------------------------------------------------|-----------------|-----------------|----------------------------|
| <b>DASHBOARD</b><br>A     | <b>&amp; Data Showroom</b>                          |                              |                                                                                                    |                 |                 |                            |
| <b>DATA SHOWROOM</b><br>a |                                                     |                              |                                                                                                    |                 |                 |                            |
| <b>DATA SIMPUL</b><br>1   | +Tambah Data<br>Show $10 \times$ entries<br>Search: |                              |                                                                                                    |                 |                 |                            |
| <b>1</b> DATA GRAPS       | $11$<br>No                                          | 11<br>Showroom               | Il Alamat                                                                                            | IT Telpon       | 11<br>Jam Buka  | Aksi                       |
|                           |                                                     | <b>Bukit Aslan</b>           | Jl. Bukit Aslan No.2 Way Gubak Sukabumi Bandar Lampung City,<br>Lampung 35244, Indonesia             | 0881-0244-13156 | $14.00 - 22.00$ | $\alpha$<br>$\pmb{\times}$ |
|                           | $\mathbf{2}$                                        | Napal Jaya Motor             | Jl. P. Tirtayasa No.50 Sukabumi Indah Kec. Sukabumi Kota Bandar<br>Lampung, Lampung 35134, Indonesia | 0821-7680-8888  | $08.00 - 17.00$ | $\alpha$<br>$\pmb{\times}$ |
|                           | 3                                                   | Teropong Kota Bukit<br>Sindy | Jl. Tamin Pasir Gintung Tanjungkarung Pusat, Bandar Lampung City,<br>Lampung 35121, Indonesia        | 088261627273    | 24 jam          | $\alpha$<br>$\mathbf{x}$   |
|                           | Showing 1 to 3 of 3 entries                         |                              |                                                                                                    |                 | Previous        | $\mathbf{I}$<br>Next       |

**Gambar 4. 4 Menu Showroom**

### **D. Menu Data Simpul**

Menu simpul adalah tampilan yang digunakan untuk melakukan penginputan data simpul yaitu penyimpangan lokasi, dapat dilihat pada gambar 4.5:

| <b>DASHBOARD</b><br>A<br><b>DATA SHOWROOM</b><br>B. | B Data Simpul                                        |  |                                       |  |                      |                    |                             |      |
|-----------------------------------------------------|------------------------------------------------------|--|---------------------------------------|--|----------------------|--------------------|-----------------------------|------|
| <b>DATA SIMPUL</b><br>٠                             | + Tambah Data<br>Show $10 \times$ entries<br>Search: |  |                                       |  |                      |                    |                             |      |
| <b>1</b> DATA GRAPS                                 | No                                                   |  | IL Simpul                             |  | $\mathbb{H}$ Lat     | $\Box$ Lng         | $\Box$ Aksi                 | lt.  |
|                                                     | $\mathbf{I}$                                         |  | Gereja Katolik Kristus Raja, Katedral |  | -5.409076095152838   | 105.25840044021606 | $\mathbb{R}^n$ $\mathbf{x}$ |      |
|                                                     | $\overline{2}$                                       |  | HINO PARTS SHOP SENTOSA MOTOR         |  | $-5.413201640908758$ | 105.2582797408104  | $\mathbb{R}$ x              |      |
|                                                     | $\overline{3}$                                       |  | <b>Teropong Kota Bukit Sindy</b>      |  | $-5.404536627191838$ | 105.25331497192383 | $\mathbb{R}^n$ .            |      |
|                                                     |                                                      |  |                                       |  |                      |                    |                             |      |
|                                                     |                                                      |  | Showing 1 to 3 of 3 entries           |  |                      |                    | $\mathbf 1$<br>Previous     | Next |

**Gambar 4. 5 Menu Simpul**

### **E. Menu Data Graph**

Menu graph adalah tampilan yang digunakan untuk melakukan penginputan data graph atau jalar lokasi, dapat dilihat pada gambar 4.6:

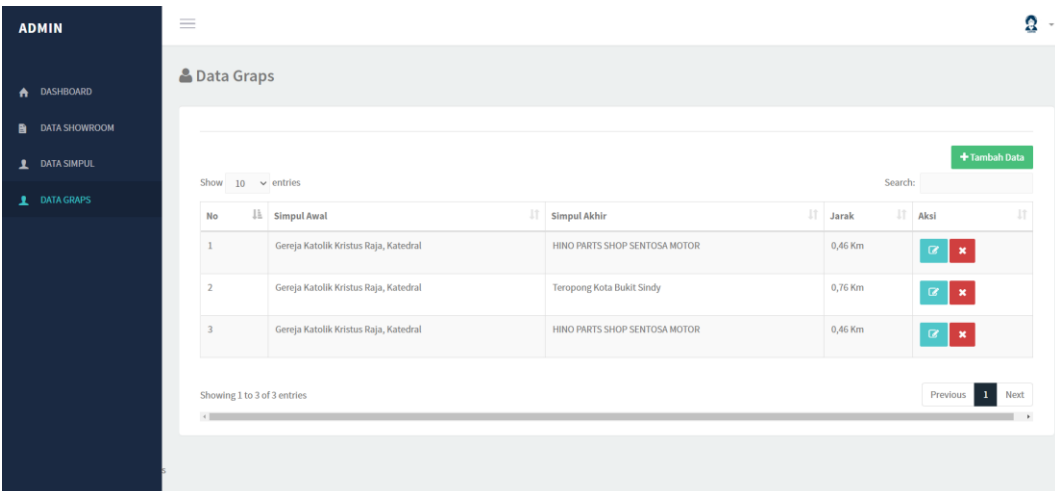

**Gambar 4. 6 Menu Graph**

### **4.2. Hasil Metode Pengujian Sistem** *Black Box*

Rancangan pengujian, penulis menggunakan metode pengujian *black box* (*black box testing*). *Black box* testing adalah salah satu metode pengujian perangkat lunak yang berfokus pada sisi fungsionalitas, khususnya pada *input* dan *output* aplikasi (apakah sudah sesuai dengan apa yang diharapkan atau belum). Rencana pengujian sistem dan kelas yang di uji dapat dilihat pada tabel di bawah ini sebagai berikut :

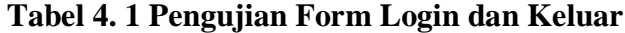

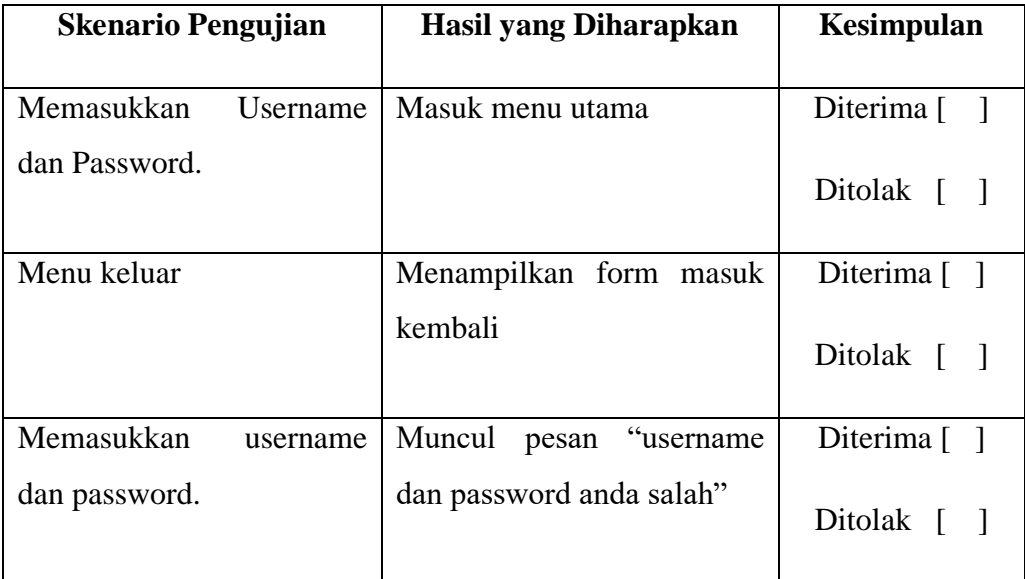

| <b>Skenario</b>             | Hasil yang Diharapkan                                                                                                    | Kesimpulan                                                |  |
|-----------------------------|----------------------------------------------------------------------------------------------------|-----------------------------------------------------------|--|
| Pengujian                   |                                                                                                    |                                                           |  |
| Tekan<br>tombol<br>simpan   | Pengisian data lengkap maka<br>akan<br>menampilkan<br>pesan<br>"Data berhasil ditambah"                                                                                       | $\overline{a}$<br>$\vert$ Ya<br>$\overline{[}$<br>] Tidak |  |
| Tekan tombol batal          | Jika memilih tombol batal<br>maka<br>akan<br>kembali<br>kehalaman data showroom                                                                                               | $\overline{a}$<br>$\vert$ Ya<br>] Tidak<br>ſ              |  |
| Tekan tombol edit           | Jika memilih tombol edit<br>maka<br>akan<br>masuk<br>kehalaman edit bengkel dan<br>memilih<br>tombol<br>update<br>akan<br>maka<br>menampilkan<br>pesan "Data berhasil diedit" | $\vert$ Ya<br><sub>[</sub><br>$\overline{a}$<br>] Tidak   |  |
| Tekan tombol hapus          | Jika memilih tombol hapus<br>akan<br>maka<br>menampilkan<br>"Data<br>berhasil<br>pesan<br>dihapus"                                                                            | $\vert$ Ya<br>L<br>$\overline{a}$<br>] Tidak              |  |
| Memilih<br>tombol<br>simpan | Jika data kosong maka akan<br>menampilkan pesan "isi field<br>ini"                                                                                                    | $\Gamma$<br>$\vert$ Ya<br>$\lceil$<br>] Tidak             |  |

**Tabel 4. 2 Pengujian** *Form* **Data Showroom**

| <b>Skenario</b>             | Hasil yang Diharapkan                                                                                                    | Kesimpulan                                                |
|-----------------------------|----------------------------------------------------------------------------------------------------|-----------------------------------------------------------|
| Pengujian                   |                                                                                                    |                                                           |
| tombol<br>Tekan<br>simpan   | Pengisian data lengkap maka<br>akan<br>menampilkan<br>pesan<br>"Data berhasil ditambah"                                                                                      | $\overline{a}$<br>$\vert$ Ya<br>$\overline{a}$<br>] Tidak |
|                             |                                                                                                    |                                                           |
| Tekan tombol batal          | Jika memilih tombol batal<br>akan<br>kembali<br>maka                                                                                                    | $\overline{a}$<br>] Ya                                    |
|                             | kehalaman data simpul                                                                                                    | ] Tidak<br>$\Gamma$                                       |
| Tekan tombol edit           | Jika memilih tombol edit<br>akan<br>maka<br>masuk<br>kehalaman edit simpul dan<br>memilih<br>tombol<br>update<br>akan<br>menampilkan<br>maka<br>pesan "Data berhasil diedit" | $\vert$ Ya<br>$\Gamma$<br>$\overline{1}$<br>] Tidak       |
| Tekan tombol hapus          | Jika memilih tombol hapus<br>akan<br>maka<br>menampilkan                                                                                                    | $\frac{1}{2}$<br>$\Gamma$                                 |
|                             | "Data<br>berhasil<br>pesan<br>dihapus"                                                                                                    | $\overline{a}$<br>] Tidak                                 |
| Memilih<br>tombol<br>simpan | Jika data kosong maka akan<br>menampilkan pesan "isi field                                                                                                    | $\overline{[}$<br>$\vert$ Ya                              |
|                             | ini"                                                                                                    | $\overline{[}$<br>] Tidak                                 |

**Tabel 4. 3 Pengujian** *Form* **Data Simpul**

| <b>Skenario</b><br>Pengujian | Hasil yang Diharapkan                                                                                                    | Kesimpulan                                          |  |
|------------------------------|----------------------------------------------------------------------------------------------------|-----------------------------------------------------|--|
| Tekan<br>tombol<br>simpan    | Pengisian data lengkap maka<br>akan<br>menampilkan<br>pesan<br>"Data berhasil ditambah"                                                                                     | $\overline{a}$<br>] Ya<br>] Tidak<br>$\overline{a}$ |  |
| Tekan tombol batal           | Jika memilih tombol batal<br>kembali<br>maka<br>akan<br>kehalaman data graph                                                                                                | $\overline{a}$<br>$\frac{1}{2}$<br>] Tidak<br>L     |  |
| Tekan tombol edit            | Jika memilih tombol edit<br>maka<br>akan<br>masuk<br>kehalaman edit graph dan<br>memilih<br>tombol<br>update<br>akan<br>menampilkan<br>maka<br>pesan "Data berhasil diedit" | $\vert$ Ya<br>L<br>$\overline{a}$<br>] Tidak        |  |
| Tekan tombol hapus           | Jika memilih tombol hapus<br>maka<br>akan<br>menampilkan<br>"Data<br>berhasil<br>pesan<br>dihapus"                                                                          | $\vert$ Ya<br>$\Gamma$<br>$\overline{a}$<br>] Tidak |  |
| Memilih<br>tombol<br>simpan  | Jika data kosong maka akan<br>menampilkan pesan "isi field<br>ini"                                                                                                    | $\overline{a}$<br>] Ya<br>] Tidak<br>ſ              |  |

**Tabel 4. 4 Pengujian** *Form* **Data Graph**

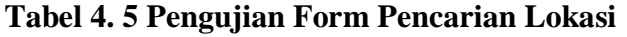

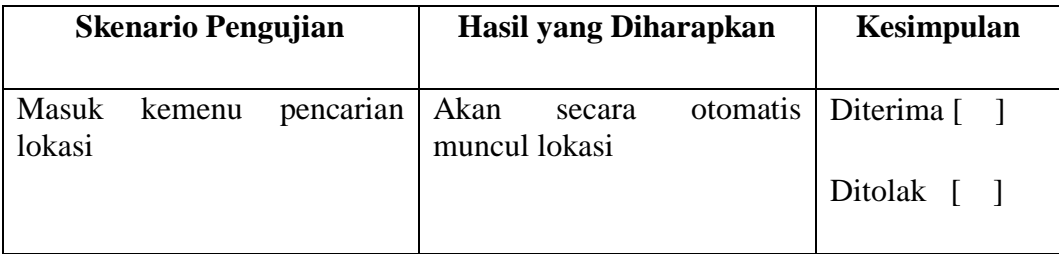

Berdasarkan pengujian *black box* diatas, berikut ini adalah rumus perhitungan dari pengujian yang telah dilakukan tersebut dengan metode analisis deskriptif.

$$
\% \text{ Skor} = \frac{\text{Skor Aktual}}{\text{Skor Ideal}} \times 100\%
$$

Keterangan:

Skor Aktual : Jawaban diterima seluruh responden

Skor Ideal : Total jumlah butir soal yang telah diajukan kepada responden Total butir pertanyaan kuisioner *black box* yaitu :

5 responden yang melakukan pengujian sistem dengan pertanyaan user masingmasing 26 sehingga dapat ditotlkan total pertanyaan 5 X 26 = 130 pertanyaan. Dan menghasilkan jawaban diterima 124 dan ditolak 6. Sehingga dapat dihitung :

$$
Hasil = \frac{124}{130} \times 100\%
$$
  

$$
Hasil = 95.38\%
$$

Berdasarkan perhitungan tersebut diperoleh nilai hasil pengujian sebesar 95.38%. Menurut jugianto (2008) hasil tersebut dapat dikatakan "Sangat Baik" dengan persentase kelayakan yang diperoleh kemudian dibandingkan dengan Tabel konversi yang berpedoman pada acuan konversi nilai, dapat dilihat dibawha ini :

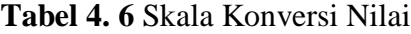

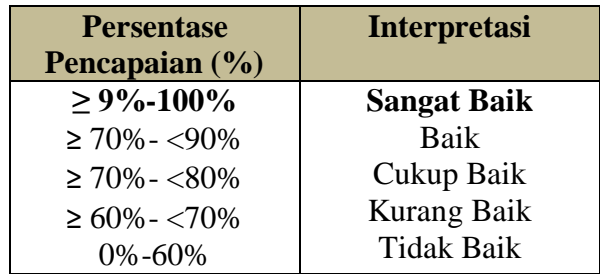

#### **4.3. Perbandingan Sistem yang Dibangun**

Perbandingan sistem terhadap aplikasi pencarian lokasi lainnya yaitu :

1. Sistem yang dibangun dapat menampilkan informasi mengenai lokasi showroom

- 2. Sistem yang dibangun dapat menampilkan jarak terdekat secara otomatis sesuai titik lokasi.
- 3. Sistem yang dibangun dapat menambah data lokasi showroom sebanyak mungkin
- 4. Sistem yang dibangun dapat mengupdate lokasi showroom jika terjadi perpindahan lokasi
- 5. Sistem yang dibangun dapat menampilkan graph lokasi secara otomatis
- 6. Sistem yang dibangun dapat menghitung secara otomatis algoritma lokasi showroom

#### **4.4. Pembahasan**

Pembahasan dari pembuatan laporan sistem penjabaran lokasi yaitu :

- 1. Sistem yang dibangun cukup akurat dibandingkan google map dikarenakan sistem menampilkan jarak terpendek secara langsung tanpa melakukan pemutaran lokasi dalam perjalanan secara mendadak sehingga sistem lebih akurat dan tidak membuang waktu.
- 2. Sistem yang dibangun akan menampilkan informasi jika jarak terjadi kemacetan
- 3. Sistem pencarian lokasi mempemudah pengguna dapat menentukan di daerah mana showroom yang akan didatangi dan dapat memperhitungkan jarak yang diinginkan.
- 4. Sistem yang dibangun dapat menampilkan informasi lokasi seperti *google*  map tetapi sistem ini menampilkan 2 jarak yaitu terdekat dan terjauh. Sistem ini juga dapat melakukan pendaftaran dan pengupdate-an lokasi sesuai pembaharuan yang dilakukan.
- 5. Estimasi perbandingan biaya dapat diketahui berdasarkan jarak yang ditampilkan jika jarak tersebut menampilkan 2 jarak yaitu jarak terpendek dan jarak normal maka dari segi biaya dapat mengurangi biaya BBM sehingga jika terjadi perbedaan jarak terjadi pada 1kg maka mengurangi biaya BBM sebesar Rp 3.000 dan begitupun baiya seterusnya.
- 6. Berdasarkan hasil pengujian yang dilakukan diperoleh nilai hasil pengujian sebesar 95.38% hasil tersebut dapat dikatakan "Sangat Baik".
- 7. Paada pengujian sistem yang dilakukan terdapat 6 pertanyaan pengujian yang ditolak atau tidak diterima dikarenakan sistem mengalami kelambatan dalam mengakses.